## 「Wiley Online Library」の学認システムによる利用方法

2021.6.16 作成 2023.5.22 修正

※現在、「学認」による学外からの利用ができるのは、長大 ID が「AA 始まり」「BB 始まり」「AX 始まり」 「JJ 始まり」の方です。

1. Wiley Online Library http://onlinelibrary.wiley.com/ にアクセスする。

または、電子ジャーナルリンク集 (e-Journals Navigation +) の検索結果で、

「Wiley Online Library」を選択する。

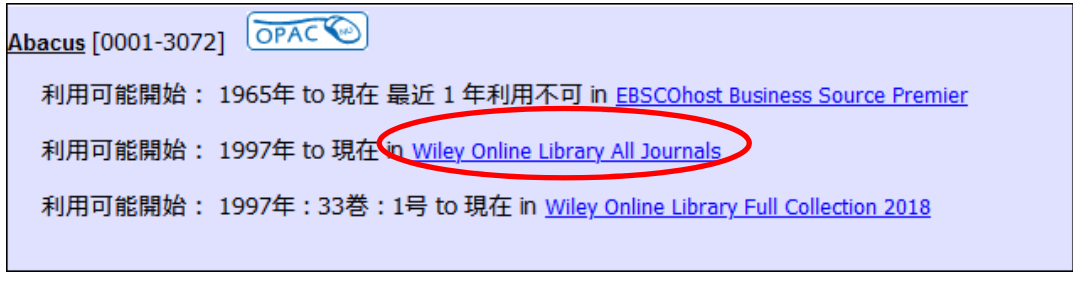

電子ジャーナルリンク集の画面例

2.画面右上の『Log in/Register』をクリックする。(画面右上に表示されない場合は、ブラウザの サイズを大きくすると表示される。または ● をクリック。)

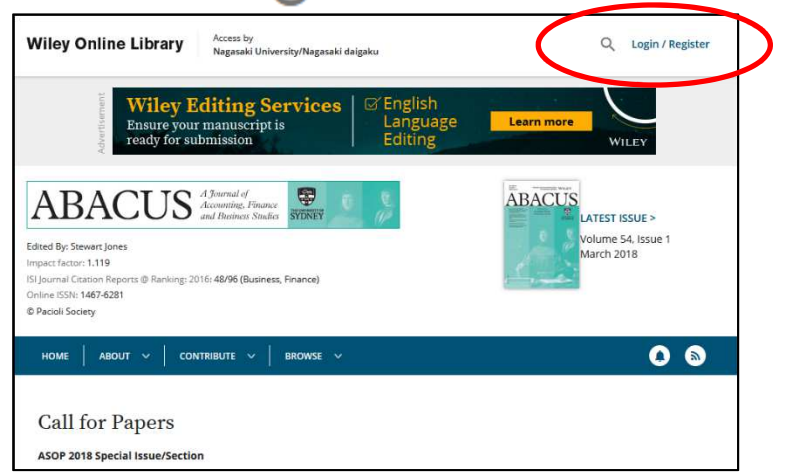

3.別画面が開くので、画面右下の『Institutional login』をクリックする。

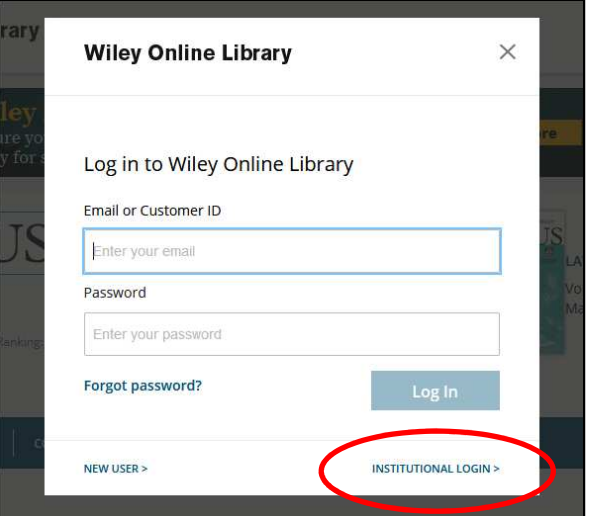

4.「Institutional Login」の画面が開くので、「Search for your institution」の検索窓「Enter institution name」 に Nagasaki university と入力して検索する。表示された「Nagasaki University」の文字をクリックする。

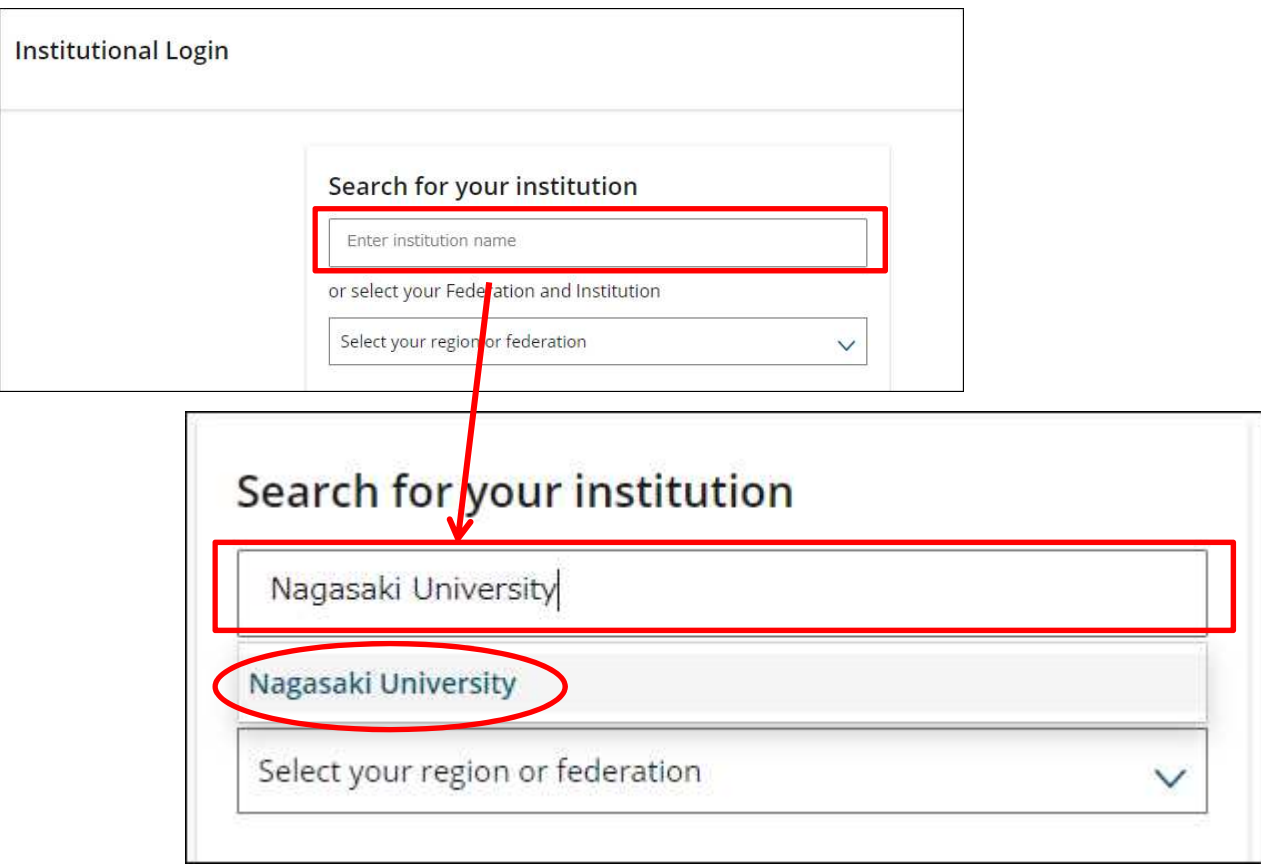

5.次の画面で長大 ID・パスワードを入力して『LOGIN』をクリックする。

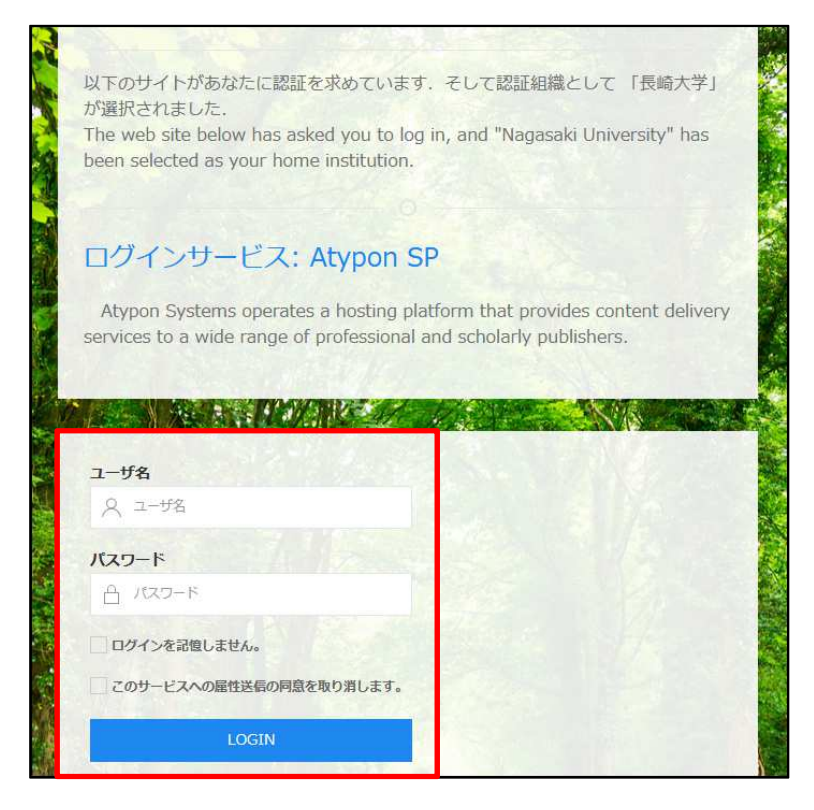